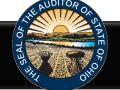

The Hinkle Annual Financial Data Reporting System (Hinkle System) is an Internet based application that allows certain financial statement, debt, and demographic data to be entered and transmitted to the Auditor of State (AOS) to satisfy the filing requirements prescribed by the Ohio Revised Code (ORC) and the Ohio Administrative Code (OAC). Select financial data is inputted into the Hinkle System and a PDF of the complete unaudited financial statements, including notes to the financial statements, is required to be uploaded into the Hinkle System.

Your entity's filing must be completed in the AOS' Hinkle Annual Financial Data Reporting System (Hinkle System) via the *entity-specific* link available by logging into your entity's <u>eServices</u> account. The Initial and Reminder Hinkle System Notices will include a link to the eServices website.

# Important - The entity specific link is only available to the following roles in eServices: "Billing Contact," "Hinkle System Reporting" and "Hinkle System Reporting +eServices"

 New Fiscal Officer?
 Training Opportunities
 eServices Demo

 Figure 1

Click on the Login button (See Figure 1).

The Customer Log-in window will appear (See Figure 2). To access your entity's Hinkle System link, enter the email address and password for your entity's eServices account. Please note, if you have not accessed your eServices account since November 16, 2020, you will need to register as a new user to access eServices.

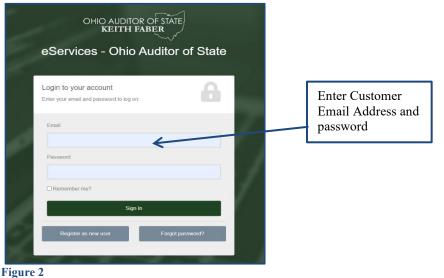

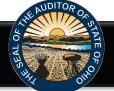

#### Once you have logged in, click the "Hinkle System" link on the left side of the page (See Figure 3).

| OHIO AUDITOR OF STATE<br>KEITH FABER                                         | Current Balance                                | HINKLE FILING STATUS:                                                                                                    |                         | Logout                                             |                     |
|------------------------------------------------------------------------------|------------------------------------------------|----------------------------------------------------------------------------------------------------|-------------------------|----------------------------------------------------|---------------------|
| 슈 Home                                                                       | <b>L</b> Welcome,                              | , Fiscal Officer                                                                                                    |                         | Last visit: Nov 19 2020                            | 12:58PM             |
| B Statements Make a Payment                                                  | Billing Information                            |                                                                                                    |                         |                                                    |                     |
| í Account Activity<br>⑤ Audit                                                | Past Due Amount:                               |                                                                                                    | \$0.00<br>\$0.00<br>N/A | Make a Payment View Statements View Recent Article | Click Hinkle System |
| History/StaRS                                                                | Cybersecurity                                  |                                                                                                    |                         | Vien risken varie                                  |                     |
| Hinkle System     Annual Financial Filing     My Profile     Document Center | KnewBe4<br>Human error. Conquered<br>Watch Now | Free Cybersecurity Training<br>With growing cyber threats such as ransomeware, social<br>increasingly sophisticated attacks attempting to steal go<br>offering this free Security Awareness Training.<br>You can watch all eight modules at once or over a period | vernment money. Vigilar |                                                    |                     |
| ☑ Contact Us                                                                 |                                                |                                                                                                    |                         |                                                    |                     |

#### Figure 3

To access your filing links, click the green **Begin Filing** under Filing Link column for the appropriate year-end (See Figure 4). This will take you into the Hinkle System to file. (Refer to Figure 6)

| 없 Home<br>Statements<br>Make a Payment<br>Make a Payment<br>Make a Count Activity<br>S Audit<br>History/StaRS | The <b>Hinkle Sy</b><br>requirements<br>entity's fiscal y<br>is complete, it<br>To view your e<br>PDF documen<br>For additional | prescribed by the Ohio Revi<br>rear end. Your entity's specif<br>cannot be modified withou<br>ntity's annual Hinkle Systerr<br>t, required to include your e<br>guidance, please refer to th | ed Code and the Ohio Adn<br>ic Hinkle System filing link of<br>c contacting the AOS.<br>filing, please click on the a<br>ntity's final unaudited finan<br>e AOS website and AOS Bul | ninistrative Code. Your entity<br>an also be accessible below<br>pplicable filing year under th<br>cial statements and notes to | and demographic data to be e<br>'s fiscal officer or other assign<br>by clicking on "Begin Filing" in<br>the View' column. The data en<br>the financial statements, will i<br>deSystem@ohioauditor.gov.<br>filing extension. | ed contact will be emailed a<br>n the Filing Link column for t<br>tered into the Hinkle System | n entity-specific Hinkle Sy<br>the appropriate filing year<br>n, if applicable for your | stem filing link shortly afte | Click here to access<br>filings links. Please<br>note once a filing has<br>been submitted, the<br>filing link will be<br>locked. |
|----------------------------------------------------------------------------------------------------|----------------------------------------------------------------------------------------------------|----------------------------------------------------------------------------------------------------|----------------------------------------------------------------------------------------------------|----------------------------------------------------------------------------------------------------|----------------------------------------------------------------------------------------------------|------------------------------------------------------------------------------------------------|-----------------------------------------------------------------------------------------|-------------------------------|----------------------------------------------------------------------------------------------------|
| 🛱 IPA Contracts                                                                                               | Only "Main,"                                                                                                    | "Hinkle System Reporting                                                                                                    | ," and "Hinkle System Re                                                                                                    | porting + eServices" users                                                                                                    | can view or share active on                                                                                                    | kle System Filing links.                                                                       |                                                                                         |                               | _                                                                                                    |
| 🕄 Hinkle System                                                                                               | View                                                                                                    | Year End                                                                                                    | Status                                                                                                    | Filing Link*                                                                                                    | share Link*                                                                                                    | Filing Type                                                                                    | Due Date                                                                                | Filing Date                   |                                                                                                    |
| Annual Financial Filing                                                                                       | <u>لم</u>                                                                                                    | 6/30/2022                                                                                                    | Not Started                                                                                                    | Begin Filing                                                                                                    | ┛ ←                                                                                                    |                                                                                                |                                                                                         |                               | Click here to share                                                                                                    |
| 음 My Profile                                                                                                  | <u>k</u>                                                                                                    | 6/30/2021                                                                                                    | Submitted                                                                                                    |                                                                                                    |                                                                                                    | Cash                                                                                           | 8/30/2021                                                                               | 11/30/2021                    | the filing link.                                                                                                    |
| Document Center                                                                                               | <mark>,</mark>                                                                                                    | 6/30/2020                                                                                                    | Submitted                                                                                                    |                                                                                                    |                                                                                                    | Cash                                                                                           | 8/31/2020                                                                               | 12/3/2020                     |                                                                                                    |
| 🖾 Contact Us                                                                                                  | <u>k</u>                                                                                                    | 6/30/2019                                                                                                    | Submitted                                                                                                    |                                                                                                    |                                                                                                    | Cash                                                                                           | 8/29/2019                                                                               | 8/29/2019                     |                                                                                                    |
| Admin                                                                                                    | 片                                                                                                    | 6/30/2018                                                                                                    | Submitted                                                                                                    |                                                                                                    |                                                                                                    | Cash                                                                                           | 8/29/2018                                                                               | 8/29/2018                     |                                                                                                    |

#### Figure 4

You can also share your link with another party, such as your financial statement compiler, from your eServices account. Once you click on **Share Link**, a window will pop up (See Figure 5). Enter the name and email address of the person you wish to send the filing link.

| (                       | Share Hinkle Filing Link                              | ×      |
|-------------------------|-------------------------------------------------------|--------|
|                         | Who would you like to share this with?<br>Their name: |        |
| at<br>d t<br>ter<br>the | Their email:                                          | n<br>e |
| e c<br>na               | Share                                                 | te     |
| te<br>JA                | Clos                                                  | e      |
| Fi                      | igure 5                                               |        |

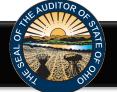

The following webpage (see Figure 6) will open when you click the green **Begin Filing button in eServices**.

| HINKLE Annual Financial Data Reporting                                                                                                    |                                                                             |
|----------------------------------------------------------------------------------------------------|-----------------------------------------------------------------------------|
| Entity Name Township<br>County<br>Filing Year December 31, 2020                                                                                                    | These fields will be<br>populated when the<br>Hinkle System is<br>accessed. |
| Welcome to the Hinkle Annual Financial Data Reporting System (Hinkle System).                                                                                                    |                                                                             |
| The Ohio Revised Code (ORC) Section 117.38 requires that local public offices file their annual financial reports with the Auditor of State's Office (AOS).<br>Further, the Ohio Administrative Code (OAC) 117-2-03(B) requires that all counties, cities and school districts, including educational service centers and<br>community schools, prepare their financial reports pursuant to generally accepted accounting principles (GAAP). ORC Section 1724.05 requires community<br>improvement corporations established under this Code section to report annually on a GAAP basis. Entities filing on a GAAP basis have 150 days, except for<br>community improvement corporations who have 120 days, following fiscal year-end to submit their annual financial reports to the AOS, while other entities<br>have 60 days following fiscal year-end to complete their submission. Previously, various submission methods were permitted by the AOS to comply with Ohio<br>law. These procedures have been modified with the development of the Hinkle System. |                                                                             |
| With the Hinkle System, governmental entities are required to submit their financial statements and related footnotes through the online web application.<br>Select types of governmental entities (counties, cities, school districts, educational service centers, community schools, villages, townships, and libraries) are<br>required to enter certain financial statement, debt, and demographic data.                                                                                                    |                                                                             |
| In addition to keying the financial statement, debt and demographic data, entities will be required to upload a PDF document of the full financial statements,<br>as described below.                                                                                                    |                                                                             |
| These submissions satisfy the filing requirements as specified in the ORC and the OAC. This manner of submission will allow the financial information to be maintained in an electronic format, which will provide for more immediate access to the information.                                                                                                    |                                                                             |
| Items Needed:                                                                                                    |                                                                             |

#### Figure 6

After reading the instructions, click the blue **Begin Filing** button on the main Hinkle System page. The button appears as follows at the bottom of the webpage (see Figure 7).

| 4. After completing Step 3, enter information under the "Other Information – Demographics" section. Once the fields have been     | completed, select the     |
|----------------------------------------------------------------------------------------------------|---------------------------|
| "Save Changes" button at the bottom of the page and then the "Next" button to move to the next requirement.                       |                           |
| 5. Full Financial Statement Upload - After completing Step 4, please upload a complete PDF copy of the financial statements. T    | he components of the full |
| reporting package vary by basis of accounting as follows:                                                                         |                           |
| <ul> <li>Governmental Entities filing GAAP, OCBOA Cash or OCBOA Modified Cash Basis:</li> </ul>                                   |                           |
| <ul> <li>Management's Discussion &amp; Analysis (GAAP – Required, Cash &amp; Modified Cash-Optional)</li> </ul>                   |                           |
| Basic Financial Statements                                                                                                    |                           |
| <ul> <li>Government-Wide Financial Statements</li> </ul>                                                                          |                           |
| <ul> <li>Fund Financial Statements</li> </ul>                                                                                     |                           |
| <ul> <li>Notes to the Basic Financial Statements</li> </ul>                                                                       |                           |
| <ul> <li>Any Other Required Supplementary Information (GAAP Only)</li> </ul>                                                      |                           |
| <ul> <li>Regulatory Cash Basis Entities (commonly referred to as AOS basis):</li> </ul>                                           |                           |
| Basic Financial Statements                                                                                                    |                           |
| <ul> <li>Statement(s) (or Combined Statement(s)) of Receipts, Disbursements and Changes in Fund Balances</li> </ul>               |                           |
| <ul> <li>Notes to the Basic Financial Statements</li> </ul>                                                                       |                           |
| The file to upload must be an Adobe Acrobat PDF file and the file must be less than 30MB. For help in converting and merging      | PDF files please see our  |
| PDF Document Quick Guide which is available on the Annual Financial Reporting page of the website.                                |                           |
| 6. Enter your name and title and recognize the information entered is accurate and complete by placing a check in a box beside of | of the Acknowledgement    |
| Statement. Then, select the "Submit" button to the bottom right of the page in order to complete the filing process, noting the   | e information CANN        |
| be changed once this step has been completed.                                                                                     |                           |
|                                                                                                    | Click here to             |
|                                                                                                    | filing                    |
|                                                                                                    | filing                    |
| New! Before you begin.                                                                                                    |                           |
| Important! Please read before you begin your filing.                                                                              |                           |
| mportant: Please read before you begin your filing.                                                                               |                           |
| Before you begin, please ensure that both of the following conditions are met:                                                    |                           |
| <ul> <li>There is only one user at a time working within the Hinkle System on your filing.</li> </ul>                             |                           |
| <ul> <li>That you only have one window or tab of your Hinkle System filing open at a time.</li> </ul>                             |                           |
| f these conditions are not met, you may encounter unexpected behavoir.                                                            |                           |
|                                                                                                    |                           |
| K                                                                                                    |                           |
|                                                                                                    |                           |

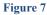

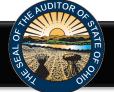

After clicking the blue **Begin Filing** button, a warning pop up window will appear (see Figure 8). Please ensure that you are the only user working within the Hinkle System on your filing and that you only have one tab/window of your Hinkle System filing open before you proceed. If both conditions are met, click "Continue" to proceed, otherwise click "Cancel."

| Please ensure that you are the only use<br>on your filing and that you only have o<br>System filing open before you proceed.<br>click "Continue" to proceed, otherwise | ne tab/window of your H<br>. If both conditions are r | Hinkle |
|----------------------------------------------------------------------------------------------------|-------------------------------------------------------|--------|
|                                                                                                    | Continue                                              | Cancel |

#### Figure 8

Once you click the **Continue** button, the following webpage will open (see Figure 9). Select the filing type of your annual financial report. The options are Regulatory Cash, Cash (OCBOA Cash), Modified Cash, (OCBOA Modified Cash) or GAAP. After the filing type has been selected, click the **Begin Filing** button.

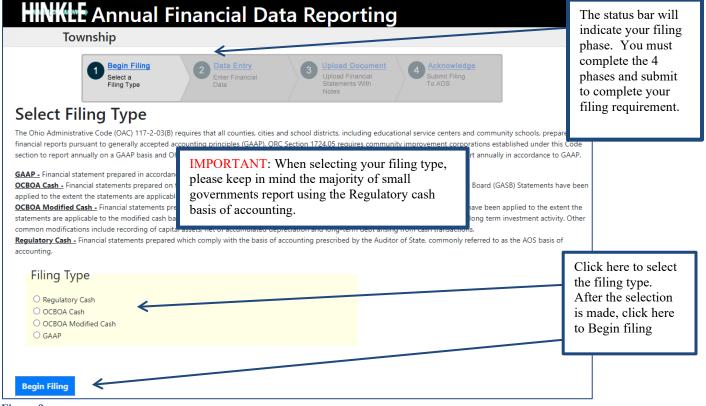

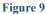

Please consider the following when selecting your filing type: OCBOA Cash and OCBOA Modified Cash basis of accounting are GAAP/GASB 34 look alike statements. The Regulatory cash basis of accounting is also commonly described as the Auditor of State's (AOS) Accounting Basis (permitted by the financial reporting provisions of Ohio Revised Code Section 117.38 and Ohio Administrative Code Section 117-2-03(D), which is an accounting basis other than accounting principles generally accepted in the United States of America). The majority of small governments report on the Regulatory cash basis of accounting. Additional guidance regarding basis of accounting is provided in the Frequently Asked Questions.

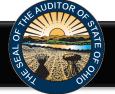

If after you have begun entering your data, you determine you have selected the wrong filing type, you can clear the information you have entered and reset the filing type (see Figure 10).

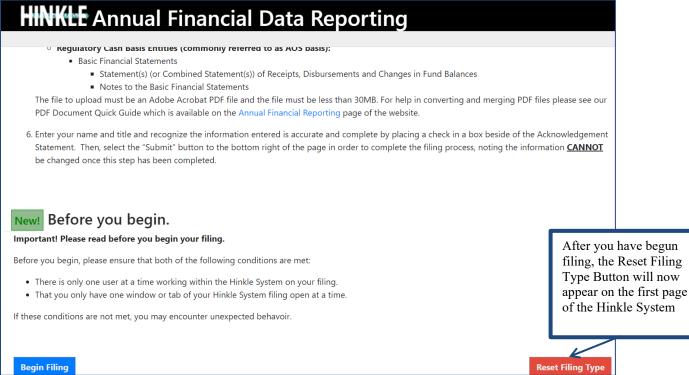

#### Figure 10

After you select the **Reset Filing Type** button, a warning screen will appear (Figure 11). Resetting your filing type will delete any data you have entered. Resetting will also delete any previously approved due date extensions. Select only if you originally incorrectly selected the filing type for your entity. The **Reset** button will need to be selected to complete the reset. You will then be able to go back to the Select Filing Type page (Figure 9) and select the correct filing type.

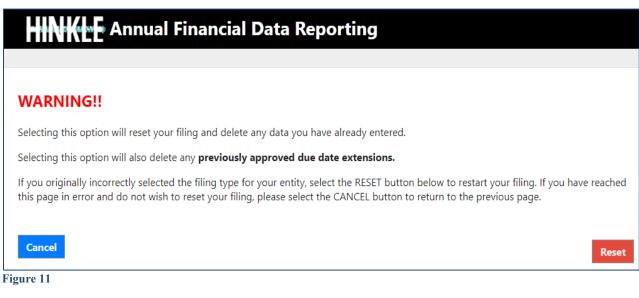

Note: The following pages depict the Regulatory Cash basis filing type. The Cash and Modified Cash and GAAP basis statements differ, but the general process described throughout the remainder of this Guide is applicable.

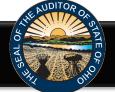

After clicking the blue **Begin Filing** (see Figure 9) button, the following webpage will open (see Figure 12). Enter the amounts from the General Fund only from the Combined Statement of Cash Receipts, Cash Disbursements, and Changes in Fund Cash Balances.

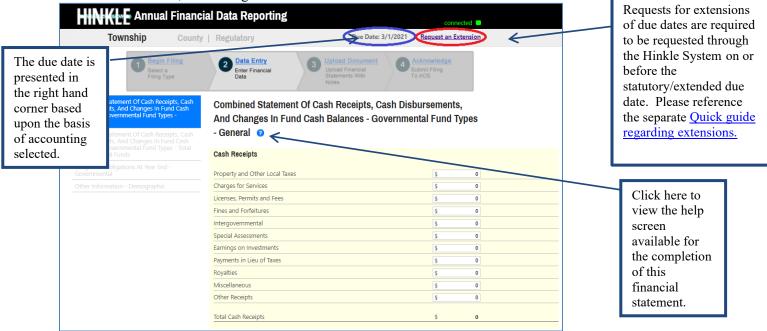

#### Figure 12

**Note:** The **?** symbols identified above are located throughout the application to provide assistance with each financial statement, certain account line items, and other requirements. If additional questions arise that are not addressed within the <u>Frequently Asked Questions</u> or this Quick Guide, please contact the Auditor of State's Office using the <u>audit inquiry application</u> for assistance.

Once the information has been entered for the General Fund from the Combined Statement of Cash Receipts, Cash Disbursements, and Changes in Fund Cash Balances, click the **Save Changes** button. The button appears as follows at the bottom of the webpage (see Figure 13).

| Township    | County | Regulatory                                     | Due Date: 3/1/2021 | Request an Exte | ension |                |
|-------------|--------|------------------------------------------------|--------------------|-----------------|--------|----------------|
|             |        | Sale of Notes                                  |                    | \$              | 0      |                |
|             |        | Loans Issued                                   |                    | \$              | 0      |                |
|             |        | Other Debt Proceeds                            |                    | s               | 0      |                |
|             |        | Sale of Refunding Debt                         |                    | s               | 0      |                |
|             |        | Premium and Accrued Interest on Sale of Debt   |                    | \$              | 0      |                |
|             |        | Discount on Debt 🕜                             |                    | \$              | 0      |                |
|             |        | Payment to Refunded Debt Escrow Agent 🕜        |                    | \$              | 0      |                |
|             |        | Sale of Capital Assets                         |                    | \$              | 0      |                |
|             |        | Transfers In                                   |                    | \$              | 0      | Click here to  |
|             |        | Transfers Out 🕐                                |                    | s               | 0      |                |
|             |        | Advances In                                    |                    | s               | 0      | view the help  |
|             |        | Advances Out 🕜                                 |                    | s               | 0      | screen availa  |
|             |        | Other Financing Sources                        |                    | \$              | 0      |                |
|             |        | Other Financing Uses 🧿                         |                    | \$              | 0      | for this accou |
|             |        | Total Other Financing Receipts (Disbursements) |                    | \$              | 0      | line item.     |
|             |        | Special and Extraordinary Items                |                    |                 |        |                |
|             |        | Special Item                                   |                    | \$              | 0      |                |
|             |        | Extraordinary Item                             |                    | \$              | 0      |                |
| Click here  | to     | Total Special and Extraordinary Items          |                    | \$              | 0      |                |
| save your   | work   | ·                                              |                    |                 |        |                |
| before exit |        | Net Change in Fund Cash Balances               |                    | \$              | 0      |                |
| or moving   | -      | Fund Cash Palances, Beginning of Year          |                    | \$              | 0      |                |
| -           |        | Fund Cash Balances, End of Year                |                    | s               | 0      |                |
| the next pa | ige.   |                                                |                    |                 |        |                |
|             |        | X                                              |                    |                 |        |                |
|             |        |                                                | e Changes          |                 | ext >  |                |

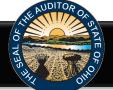

Then click the **Next** button (see Figure 13). The following webpage will open (see Figure 14). Enter the amounts from the Total (Memorandum Only) column of the Combined Statement of Cash Receipts, Cash Disbursements, and Changes in Fund Cash Balances. The total will include **all Governmental Funds** (General, Special Revenue, Debt Service, Capital Project and Permanent funds).

| Township Coun                                                                                                    | ty   Regulatory                         | Due Date: 3/1/2021                                                | Request an Extension                   |  |
|----------------------------------------------------------------------------------------------------|-----------------------------------------|-------------------------------------------------------------------|----------------------------------------|--|
| Begin Filing<br>Select a<br>Filing Type                                                                                                    | 2 Data Entry<br>Enter Financial<br>Data | 3 Upload Document<br>Upload Financial<br>Statements With<br>Notes | Acknowledge<br>Submit Filing<br>To AOS |  |
| bined Statement Of Cash Receipts, Cash<br>ursements, And Changes In Fund Cash<br>nces - Governmental Fund Types -<br>eral<br>bined Statement Of Cash Receipts, Cash<br>ursements, And Changes In Fund Cash |                                         | Of Cash Receipts, Cash Dis<br>Cash Balances - Governme<br>Funds 🧿 |                                        |  |
| ernmental Funds                                                                                                    | Cash Receipts                           |                                                                   |                                        |  |
| g Term Obligations / Year End -                                                                                                    | Property and Other Local Taxes          |                                                                   | S 0                                    |  |
| er Information - Der Jraphic                                                                                                    | Charges for Services                    |                                                                   | s 0                                    |  |
|                                                                                                    | Licenses. Permits and Fees              |                                                                   | s 0                                    |  |
|                                                                                                    | Fines and Forfeitures                   |                                                                   | S 0                                    |  |
| The statement you                                                                                                    | Intergovernmental                       |                                                                   | S 0                                    |  |
|                                                                                                    | Special Assessments                     |                                                                   | \$ 0                                   |  |
| are entering data                                                                                                    | Earnings on Investments                 |                                                                   | \$ 0                                   |  |
| into will be                                                                                                    | Payments in Lieu of Taxes               |                                                                   | \$ 0                                   |  |
|                                                                                                    | Royalties                               |                                                                   | \$ 0                                   |  |
| identified here.                                                                                                    | Miscellaneous                           |                                                                   | \$ 0                                   |  |
|                                                                                                    | Other Receipts                          |                                                                   | \$ 0                                   |  |
|                                                                                                    | Total Cash Receipts                     |                                                                   | \$ 0                                   |  |
|                                                                                                    | Cash Disbursements                      |                                                                   |                                        |  |
|                                                                                                    | Current:                                |                                                                   |                                        |  |
|                                                                                                    | General Government                      |                                                                   | S 0                                    |  |

Figure 14

**Note:** Special Revenue, Debt Service, Capital Project and Permanent funds **will not** be entered separately in the Hinkle System. In addition, Enterprise, Internal Service, Agency, Investment Trust Private Purpose Trust or Custodial Funds that may be reported by a Township **will not** be entered in the Hinkle System.

Once the information has been entered, click the **Save Changes** button which appears at the bottom of the webpage (see Figure 15).

| Township                                 | County | Regulatory                                     | Due Date: 3/1/2021 | Request an Exte | nsion |
|------------------------------------------|--------|------------------------------------------------|--------------------|-----------------|-------|
|                                          |        | Sale of Notes                                  |                    | s               | 0     |
|                                          |        | Loans Issued                                   |                    | s               | 0     |
|                                          |        | Other Debt Proceeds                            |                    | s               | 0     |
|                                          |        | Sale of Refunding Debt                         |                    | s               | 0     |
|                                          |        | Premium and Accrued Interest on Sale of Debt   |                    | \$              | 0     |
|                                          |        | Discount on Debt 🕜                             |                    | \$              | 0     |
|                                          |        | Payment to Refunded Debt Escrow Agent 🛛 🥝      |                    | \$              | 0     |
|                                          |        | Sale of Capital Assets                         |                    | \$              | 0     |
|                                          |        | Transfers In                                   |                    | \$              | 0     |
|                                          |        | Transfers Out 🕜                                |                    | s               | 0     |
|                                          |        | Advances In                                    |                    | \$              | 0     |
|                                          |        | Advances Out 🕜                                 |                    | \$              | 0     |
|                                          |        | Other Financing Sources                        |                    | \$              | 0     |
|                                          |        | Other Financing Uses 🕜                         |                    | \$              | 0     |
|                                          |        | Total Other Financing Receipts (Disbursements) |                    | \$              | 0     |
|                                          |        | Special and Extraordinary Items                |                    |                 |       |
| <b>F</b> 1                               |        | Special Item                                   |                    | s               | 0     |
| Γo return to the                         |        | Extraordinary Item                             |                    | s               | 0     |
| previous page of the                     |        | Total Special and Extraordinary Items          |                    | \$              | 0     |
| iling, you can click<br>Previous" button | the    | Net Change in Fund Cash Balances               |                    | s               | 0     |
|                                          |        | Fund Cash Balances, Beginning of Year          |                    | s               | 0     |
|                                          |        | Fund ash Balances, End of Year                 |                    | \$              | 0     |
|                                          |        |                                                |                    |                 |       |

Figure 15

**Note:** The prior financial statement/requirement may be accessed by clicking the **Previous** button (see Figure 15) whenever the button is present.

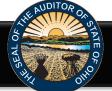

Click the **Next** button (see Figure 15) after saving your changes. The following webpage will open (see Figure 16). Enter the amounts of your long-term obligations existing at year-end for the governmental activities by type of debt issue. If your Township holds enterprise related debt, please enter that debt as part of Miscellaneous Long Term Bonds.

| HINKEE Annual Financ                                                                                                    | ial Data Reporting                      |                                                                   | connected 💻                            |
|----------------------------------------------------------------------------------------------------|-----------------------------------------|-------------------------------------------------------------------|----------------------------------------|
| Township                                                                                                    | ty   Regulatory                         | Due Date: 3/1/2023                                                | Request an Extension                   |
| Begin Filing<br>Select a<br>Filing Type                                                                                                 | 2 Data Entry<br>Enter Financial<br>Data | 3 Upload Document<br>Upload Financial<br>Statements With<br>Notes | Acknowledge<br>Submit Filing<br>To AOS |
| Combined Statement Of Cash Receipts, Cash<br>Disbursements, And Changes In Fund Cash<br>Balances - Governmental Fund Types -<br>General | Long Term Obligations                   | At Year End - Governmer                                           | ntal 🧿                                 |
| Combined Statement Of Cash Receipts, Cash                                                                                               | General Obligation Bonds                |                                                                   | \$ 0                                   |
| Disbursements, And Changes In Fund Cash<br>Balances - Governmental Fund Types - Total                                                   | Special Assessment Bonds                |                                                                   | \$ 0                                   |
| Governmental Funds                                                                                                    | Notes Payable                           |                                                                   | \$ 0                                   |
| Long Term Obligations At Year End -<br>Governmental                                                                                     | Loans Payable                           |                                                                   | \$ 0                                   |
| Other Information - Demographic                                                                                                    | Leases                                  |                                                                   | \$ 0                                   |
|                                                                                                    | Revenue Bonds                           |                                                                   | \$ 0                                   |
|                                                                                                    | Miscellaneous Long Term Bonds           |                                                                   | \$ 0                                   |
|                                                                                                    |                                         |                                                                   |                                        |
|                                                                                                    | < previous                              | Save Changes                                                      | next >                                 |

Figure 16

Once the information has been entered, click the **Save Changes** button which appears at the bottom of the webpage (see Figure 16). If you have no debt, you can click on the **Next** button (see Figure 16).

Click the **Next** button (see Figure 16). The following webpage will open (see Figure 17). Enter information related to the demographics of your entity. The demographics information is requested to provide perspective related to entity size. If you have questions regarding individual demographic questions, please consult the <u>Frequently Asked Questions</u>.

| Township County                                                                                                    | Regulatory Due Date:                                                                                      | 3/1/2021    | <u>Request an</u>                      | Extension |
|----------------------------------------------------------------------------------------------------|----------------------------------------------------------------------------------------------------|-------------|----------------------------------------|-----------|
| Begin Filing<br>Select a<br>Filing Type                                                                                                 | 2 Data Entry<br>Enter Financial<br>Data 3 Upload Document<br>Upload Financial<br>Statements With<br>Notes | 4           | Acknowledge<br>Submit Filing<br>To AOS |           |
| combined Statement Of Cash Receipts, Cash<br>Disbursements, And Changes In Fund Cash<br>Jalances - Governmental Fund Types -<br>Seneral | Other Information - Demographic                                                                           |             |                                        |           |
| Combined Statement Of Cash Receipts, Cash<br>Disbursements, And Changes In Fund Cash                                                    | Population                                                                                                |             |                                        | 0         |
| Balances - Governmental Fund Types - Total<br>Sovernmental Funds                                                                        | Total Annual Final Appropriations for All Funds for The Reportin                                          | ng Year 🛛 🕜 | s                                      | 0         |
| ong Term Obligations At Year End -                                                                                                    | Full Tax Rate Per \$1,000 of Assessed Valuation:                                                          |             |                                        |           |
| Governmental                                                                                                    | Inside Millage                                                                                            |             | \$                                     | 0.00      |
| Other Information - Demographic                                                                                                    | Outside (Voted) Millage                                                                                   |             | \$                                     | 0.00      |
|                                                                                                    | Total Tax Rate                                                                                            |             | s                                      | o         |
|                                                                                                    | Total Assessed Property Tax Valuation                                                                     |             | \$                                     | 0         |
|                                                                                                    | Unrestricted General Fund Carryover Cash Balance At Year-End                                              |             | \$                                     | 0         |
|                                                                                                    |                                                                                                    |             |                                        |           |

Figure 17

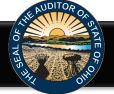

Once the information has been entered, click the **Save Changes** button (see Figure 17). Then click the **Next** button (see Figure 17). For entities filing on the **regulatory basis of accounting only**, we offer the option to upload two (2) separate PDF documents. Click the **Upload Only 1 PDF File** or **Upload 2 PDF Files** (see Figure 18).

| <ul> <li>(Note: We now offer the option to upload two (2) separate PDF documents for regulatory cash basis filings because the Auc<br/>financial statement shells and notes to the financial statements shells are maintained separately, and many entities have str<br/>merge the completed financial statements and notes to the financial statements into one PDF document for submission.)</li> <li>If you select "Upload Only 1 PDF File" below, you must upload your entity's financial statements and notes to the financial statements and notes to the financial statements.</li> </ul> |                   |
|----------------------------------------------------------------------------------------------------|-------------------|
| • If you select "Upload Only 1 PDF File" below, you must upload your entity's financial statements and notes to the final                                                                                                    |                   |
| <ul> <li>in one PDF document.</li> <li>If you select "Upload 2 PDF Files" below, you will upload your entity's financial statements as the first PDF file and you to the financial statements as the second PDF file. If you select this option, the application will merge the two PDF doc one file for submission.</li> </ul>                                                                                                    | ır entity's notes |
| AFTER YOU HAVE UPLOADED YOUR PDF DOCUMENT(S), PLEASE REMEMBER TO CLICK THE LINK TO VIEW THE FINA<br>PRIOR TO SUBMISSION.                                                                                                    | AL DOCUMENT       |

If **Upload 2 PDF files** is selected (see Figure 18), the following webpage will open (see Figure 19). This page will allow for the upload of two Adobe Acrobat PDF files – one file for the financial statements and one file for the notes to the financial statements. The combined size of the two PDF files together must total less than 30MB.

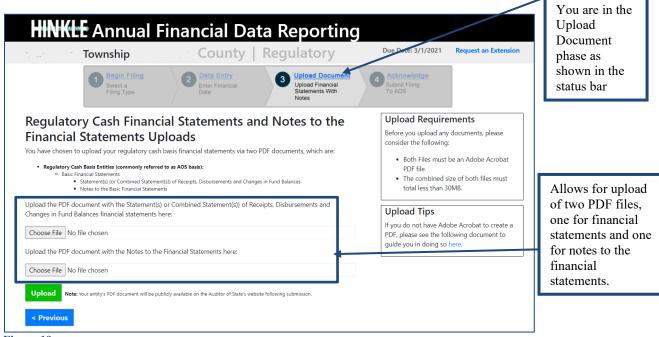

Figure 19

The following screens will demonstrate the upload using the **Upload Only 1 PDF file**. For regulatory basis filers using the **Upload 2 pdf files**, you will need to follow the prompts to upload two files.

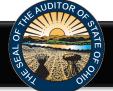

Please note uploading subsequent PDF files will override the previous file uploads and only the last uploaded file will be transmitted to the AOS. The Upload Tips provide access to a <u>How to Create/Merge</u> <u>a PDF Document</u> quick guide that may aid you in converting and/or merging your files to a PDF format.

If **Upload Only 1 PDF file** was selected (see Figure 18), a <u>single PDF file</u> of the final full unaudited financial reporting package, which is ready for audit, must be uploaded. The file must be a single Adobe Acrobat PDF file, and the file must be less than 30MB.

| Township                                                                                                    | County   Regulatory                                                                                                    | Due Date: 3/1/2021                                                                                               | Request an Extension                                   | You are in the                 |
|----------------------------------------------------------------------------------------------------|----------------------------------------------------------------------------------------------------|----------------------------------------------------------------------------------------------------|--------------------------------------------------------|--------------------------------|
| Begin Filing<br>Select a<br>Filing Type                                                                                                    | 2 Data Entry<br>Enter Financial<br>Data 3 Upload Doctor<br>Upload Financial<br>Statements With<br>Notes                                                                                                    | Acknowledge<br>Submit Filing<br>To AOS                                                                           |                                                        | Upload<br>Document<br>phase as |
| Full Financial Statemer                                                                                                    | nt Upload                                                                                                    | Upload Require                                                                                                   | ements                                                 | shown in the                   |
|                                                                                                    | porting package. The components of the full reporting package va                                                                                                    | Before you upload a consider the following                                                                       |                                                        | status bar                     |
| Notes to the Baic Financial State     Governmental Entities (Including Government)     Management 2 Discussion & Analysis (GA     Baics Financial Statements     Government-Wilds Financial State     Fund Financial Statements     Notes to the Baic Financial State     Anyto Yother Required Supplementary Infor     Nongovernmental Nonport Entities filling GA     Baics Financial Statement     Statement of Financial Postion     Statement of Activities (also know | ent(i)) of Receipts, Disbursements and Changes in Fund Balances<br>nents<br>Nonprofit Entities) filing GAAP, OCEOA Cash or OCEOA Modified Cash Basiss<br>IP – Required, Cash & Modified Cash-Optional: however, include if prepared)<br>ments<br>auton<br>IP, Cash or Modified Cash Basis:<br>nas Statement of Changes in Net Assets)<br>– required for voluntary health and welfare organization, optional for all other nonp<br>mb) | File must be less     Upload Tips     If you do not have Ad     PDF, please see the fo     guide you in doing sc | lobe Acrobat to create a<br>ollowing document to       |                                |
| Choose File No file chosen Upload New Contentity's PDF document will be < Previous is yure 20                                                                                                    | publicly available on the Auditor of State's website following submission.                                                                                                    | File b                                                                                                    | the <b>Choose</b><br>utton to<br>ate to the file<br>on |                                |

Using the **Choose File** button, navigate to the directory with the file you will upload into the system (See Figures 20 & 21).

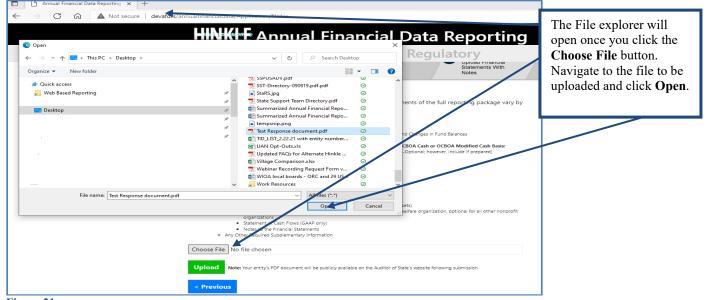

Figure 21

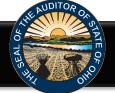

Once you have selected the file, the directory and file will appear in the upload field. (See Figure 22). If the file selection is correct, click the green **Upload** button (See Figure 22) to upload the file into the Hinkle System.

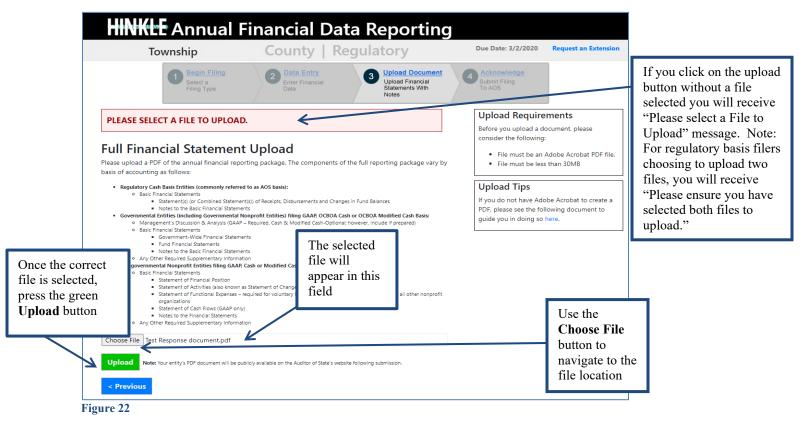

The following message will appear if your file has been successfully uploaded (See Figure 23), however, you must proceed to the next webpage to submit your Hinkle System filing. Once your file has been successfully uploaded, click the **Next** button.

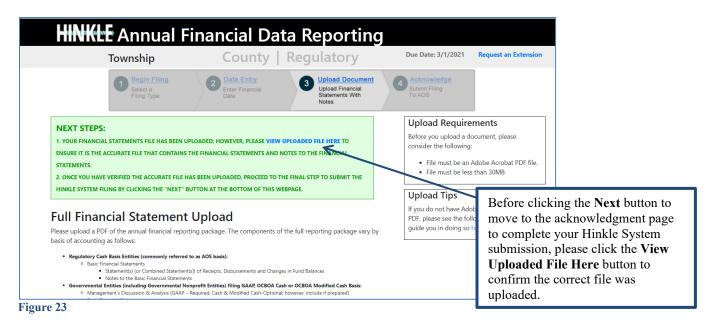

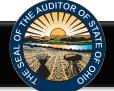

The following web page will open (see Figure 24). Enter the name, title and the email address of the individual completing the submission process. Click the box to acknowledge the information entered is complete and accurate for the reporting year and basis of accounting selected. Then click the **Submit** button.

|                                                |                      | Township<br>Begin Filing<br>Select a<br>Filing Type                                                                          | County<br>2 Data Entry<br>Enter Financial<br>Data                                           | Acknowledge                                                                                                    | Acknowledge<br>Submit Filing<br>To AOS                                        |                                         | You are in the<br>Acknowledge phase<br>as shown in the<br>status bar                                                                                                    |
|------------------------------------------------|----------------------|----------------------------------------------------------------------------------------------------|---------------------------------------------------------------------------------------------|----------------------------------------------------------------------------------------------------|-------------------------------------------------------------------------------|-----------------------------------------|----------------------------------------------------------------------------------------------------|
| Enter name<br>title and<br>email addre<br>here |                      | Data Reporting System (I<br>(basis of accounting) sele<br>I further acknowledge the<br>via the Hinkle System are<br>audited. | Hinkle System) is compl<br>ected.<br>e financial statements a<br>e the final, unaudited fir | into the Auditor of State of<br>lete and accurate for the rep<br>and notes to the financial sta<br>nancial statements and note<br>publicly available on the Aud | porting year and the fil<br>atements uploaded and<br>s to the financial state | ling type<br>d submitted<br>ments to be | Click the box to<br>acknowledge the<br>information entered is<br>complete and accurate for<br>the reporting year and<br>basis of accounting<br>selected. You also<br>acknowledge the<br>financial statements and<br>notes uploaded are the<br>final unaudited financial<br>statements and notes to |
|                                                | < Previo<br>Figure 2 |                                                                                                    |                                                                                             |                                                                                                    |                                                                               |                                         | be audited.                                                                                                    |

Once you have clicked the Submit button, a pop up box will appear (See Figure 25). The following message is included in the pop up box. Click **Yes** to submit your filing or click **Cancel** if you need to go back and make changes.

#### VERY IMPORTANT!

#### Upon submission, your Hinkle System filing link will lock and no changes can be made.

The uploaded financial statements, including notes to the financial statements, will be subject to audit upon submission. However, the content of your Hinkle System filing will not generally be reviewed until the audit commences.

Prior to submitting, please ensure you have selected the appropriate filing type (basis of accounting) **and** viewed the uploaded document to ensure it is the proper file with the final, unaudited financial statements that has been reviewed for accuracy and completeness.

Once submitted, your entity's unaudited financial statements and keyed data (if applicable) will be publicly available on the Auditor of State's website.

By clicking "Yes" below, you are affirming the accuracy and completeness of the entity's Hinkle System filing and transmitting the filing to the Ohio Auditor of State's Office.

This message also reminds you the filed information will be publically available on the Auditor of State's website after submission. Click the Cancel button to go back for further review of your filing. Click the OK button to complete the submission. **NOTE: The data entered into the Hinkle System cannot be modified once the Submit button has been clicked. Please ensure the final data to be reported is entered prior to submitting.** 

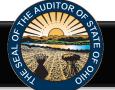

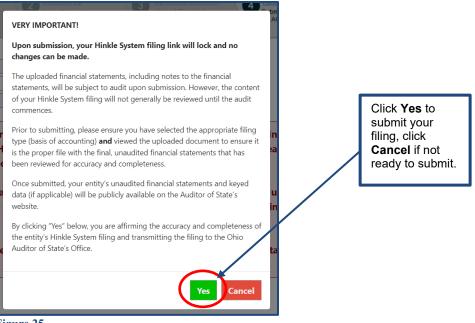

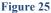

When you click **Yes** to submit (see Figure 25), the button will change to indicate **Please Wait** (See Figure 26). Please do not close the window or log off until the Thank you for filing message appears (See Figure 27). The submission progress may take a few moments depending on how large your file upload is and how many other entities are using the system.

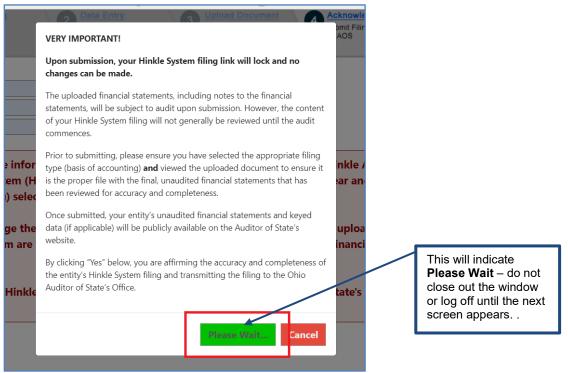

Figure 26

The following message (see Figure 27) will appear if the reporting requirements were submitted timely, as specified in Ohio Revised Code Section 117.38.

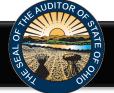

#### HINKEE Annual Financial Data Reporting

Thank you for filing County's 2021 annual financial report as required by the Ohio Revised Code (ORC) §117.38 and Ohio Administrative Code (OAC) §117-2-03(B) via the Auditor of State's (AOS) Hinkle System. The completeness and accuracy of the filing will be evaluated at the time the audit is performed.

Once submitted, the information is locked and cannot be modified. . If you have questions, please contact the AOS using the inquiry form.

The Auditor of State's office provides a method to upload documents via your <u>AOS eServices account</u> in preparation for the audit of your entity's financial statements. Documents normally requested at the beginning of an audit are listed within the "Audits" tab under the Document Center tab. Certain documents can be uploaded at any time after the reporting year has ended rather than waiting for the audit to commence. In addition, auditors can request any entity contact person within eServices to submit other documents in preparation for or during the audit. #

Uniform Accounting Network (UAN) clients: As part of the UAN year end procedures, UAN clients were given an option to provide additional UAN generated reports to audit staff in preparation for audit. If you authorized UAN to file the additional audit reports, those documents were uploaded as part of the year end filing and can be viewed via your AOS eservices account within the "Audits tab under the Documents Center tab. UAN cannot submit documents on behalf of a client who has been optedout.

Your entity's Hinkle System filings and preliminary Financial Health Indicators report, if applicable<sup>\*</sup>, will be available using your entity's eServices account <u>here</u>. Once logged in, click the "HINKLE SYSTEM" tab on the screen. This link will also provide the status of your entity's Hinkle System filing and access to view/print/save the data/document which has been keyed/uploaded into the system.

Note: If applicable, it is still necessary for your entity to publish notice in a newspaper circulated in your political subdivision or taxing district indicating the full financial report has been completed and is available for public inspection at your entity's office, as required by ORC 117.38.

\*Financial Health Indicator (FHI) reports are ONLY generated for cities and counties, and will be posted publicly on the Auditor of State's website 14 days from the date of this email. Prior to that posting, we encourage you to review your entity's preliminary FHI report for any errors and if you choose, prepare a response to the FHI results to post on your entity's website. Questions related to your entity's preliminary FHI report should be directed to <a href="https://www.encourage-interview-interview-intervi

# The AOS eservices account audit document upload in currently not available for the follow entity types: Hospital, Universities/Colleges/Tech, Retirement Systems and those classified as Other

#### Figure 27

If the financial statements were submitted to the Auditor of State as required by Ohio Administrative Code 117-2-03(B) but **not** in accordance with the timing requirements specified in Ohio Revised Code Section 117.38, including any approved extension, the following additional paragraphs (see Figure 28) will be included in the message from Figure 27 after clicking the **Yes** button (see Figure 25).

| d  | ORC §117.38 requires entities filing on a generally accepted accounting principles (GAAP) basis (other than universities/colleges, community improvement corporations, including economic development corporations and county land reutilization corporations) to submit their financial reports to the AOS within 150 days of their fiscal year-end. |
|----|----------------------------------------------------------------------------------------------------|
|    | ORC §1724.05 requires community improvement corporations, including economic development corporations and county land<br>reutilization corporations, to submit their annual reports to the AOS within 120 days of their fiscal year-end.                                                                                                    |
|    | OAC §126:3-1-01(2)(a) requires universities and colleges to submit their financial statements to the AOS no later than October thirty-first (31st) of each year.                                                                                                    |
|    | All other entities with a statutory filing requirement under ORC §117.38 must submit their financial statements to the AOS within 60 days of their fiscal year-end.                                                                                                    |
| 1  | The AOS may, in limited circumstances, approve an extension to the statutory due date.                                                                                                    |
| ,  | Your entity did not file by the statutory or extended due date.                                                                                                    |
| 10 | Since your entity did not file within the parameters described above, it may be subject to the penalties prescribed in ORC §117.38.                                                                                                    |

Figure 28

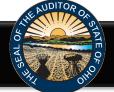

In addition to the completed message (see Figure 27 or 28), an email (see Figure 29) will be sent to the email address entered on the acknowledgement page (see Figure 24). If the email entered on the acknowledgement page is not the email address of the primary contact on file with our office, an additional email will be sent to the entity's primary contact.

#### HINKE Annual Financial Data Reporting

Thank you for filing , County's 2020 annual financial report as required by the Ohio Revised Code (ORC) §117.38 and Ohio Administrative Code (OAC) §117-2-03(B) via the Auditor of State's (AOS) Hinkle System. The completeness and accuracy of the filing will be evaluated at the time the audit is performed.

Once submitted, the information is locked and cannot be modified. . If you have questions, please contact the AOS using the inquiry form

The Auditor of State's office provides a method to upload documents via your <u>AOS eServices account</u> in preparation for the audit of your entity's financial statements. Documents normally requested at the beginning of an audit are listed within the "Audits" tab under the Document Center tab. Certain documents can be uploaded at any time after the reporting year has ended rather than waiting for the audit to commence. In addition, auditors can request any entity contact person within eServices to submit other documents in preparation for or during the audit. #

Uniform Accounting Network (UAN) clients: As part of the UAN year end procedures, UAN clients were given an option to provide additional UAN generated reports to audit staff in preparation for audit. If you authorized UAN to file the additional audit reports, those documents were uploaded as part of the year end filing and can be viewed via your AOS eServices account within the "Audits tab under the Documents Center tab. UAN cannot submit documents on behalf of a client who has been opted-out.

Your entity's Hinkle System filings and preliminary Financial Health Indicators report, if applicable\*, will be available using your entity's eServices account here. Once logged in, click the "HINKLE SYSTEM" tab on the screen. This link will also provide the status of your entity's Hinkle System filing and access to view/print/save the data/document which has been keyed/uploaded into the system.

Note: If applicable, it is still necessary for your entity to publish notice in a newspaper circulated in your political subdivision or taxing district indicating the full financial report has been completed and is available for public inspection at your entity's office, as required by ORC 117.38.

\*Financial Health Indicator (FHI) reports are ONLY generated for cities and counties, and will be posted publicly on the Auditor of State's website 14 days from the date of this email. Prior to that posting, we encourage you to review your entity's preliminary FHI report for any errors and if you choose, prepare a response to the FHI results to post on your entity's website. Questions related to your entity's preliminary FHI report should be directed to FHindicators@ohioauditor.gov.

# The <u>AOS eServices account</u> audit document upload in currently not available for the follow entity types: Hospital, Universities/Colleges/Tech, Retirement Systems and those classified as Other

Figure 29

Your entity can view your Hinkle System filings, using your entity's eServices account <u>here</u>. Click on the eServices Website button (See Figure 1). Once you have logged in, click the "Hinkle System" link on the left side of the page (See Figure 3). To view your submitted filings, click the View column for the appropriate year end date (See Figure 30).

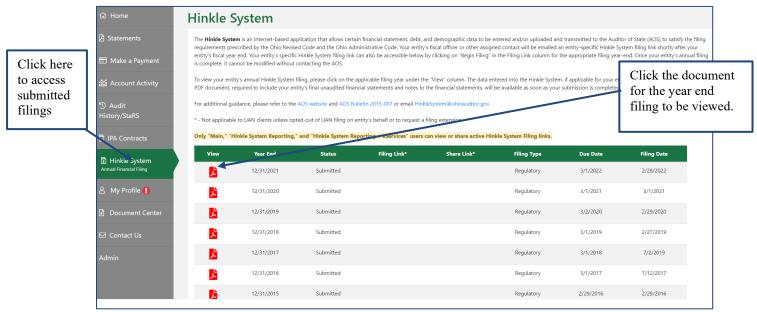

#### Figure 30

Once you click on the document for the desired year end (see Figure 30), the Hinkle Annual Financial Data Viewer for the selected filing opens. (See Figure 31). The Viewer provides filing details including access to the keyed data which can be exported to excel and to the PDF file uploaded. To access the PDF file click on the "View All Details" link.

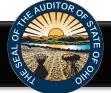

| HINKLE Annual                                                                                                    | Financial D                      | Data Reporting                     |                          |                                                                                    |                                                                                                    |
|----------------------------------------------------------------------------------------------------|----------------------------------|------------------------------------|--------------------------|------------------------------------------------------------------------------------|----------------------------------------------------------------------------------------------------|
| Filing details for Entity ID:                                                                                                    |                                  | Entity Type:                       |                          |                                                                                    | Click here to access<br>additional filing<br>details including the<br>Uploaded PDF File                                                                                                    |
| Filing Type:<br>Audit Opinion:<br>View All Details<br>Expand All Statement Asyort to Excel<br>Combined Statement Of Cash Receipts, Cr<br>Combined Statement Of Cash Receipts, Cr<br>Statement Of Receipts, Disbursements An<br>Long Term Obligations At Year End<br>Other Information - Demographic | d Changes I<br>System<br>to Exce | Filing Period:<br>IS Noncompliant: | ental Funds - Total Gove | populated and<br>customer num<br>an audit is co<br>highlighted in<br>populated wit | ghlighted in blue will be<br>d will identify the entity,<br>nber and entity type. If<br>mplete, the fields<br>n green will also be<br>th the opinion type and<br>rtain noncompliance was<br>ring the audit. |
| Figure 31                                                                                                    |                                  |                                    |                          |                                                                                    |                                                                                                    |

Once you click on **View All Details**, the following window opens (See Figure 32). This window provides details of the filing history for this year end, including the Name, Title and email address of the filer. The document uploaded into the Hinkle System is available for viewing, printing or saving from this screen. This screen will also provide a history of access to the filing link for the selected period, extension requests and any notes added by the Hinkle System Managers.

| nancial Data     | a Viewer   |                      |                       |                                             |
|------------------|------------|----------------------|-----------------------|---------------------------------------------|
| iling Details    |            |                      |                       | >                                           |
| Filed:           |            | 2/19/2020 1:55:21 PM | County:               | Geauga                                      |
| Filed By:        |            | UAN                  | Required Filing Type: |                                             |
| Filed By Title:  |            | UAN                  | Statutory Due Date:   | 3/2/2020                                    |
| Status:          |            | Submitted            | Extension:            | N/A                                         |
| Uploaded Documen | t:         | 1                    | Extension Documents:  |                                             |
| Status History   |            |                      | Notes                 | Click here to access the Uploaded PDF file. |
| Status           | Updated By | Date                 |                       | _                                           |

**Please Note:** The data keyed into the Hinkle System and the pdf file uploaded into the system will also be publicly available on the Auditor of State's website a day after submission. The keyed data appears as a part of the summarized data for all Townships reporting by basis of accounting. A link to the pdf uploaded financial statements and notes is available as part of the Unaudited Annual Report Filing Status spreadsheet. This spreadsheet provides a summary of the Due Dates, Filed Dates and links to the PDF filed for each entity type with a requirement to file annual financial statements and notes with the Auditor of State. The Summarized Annual Financial Reports and the Unaudited Annual Report Filing Status are available at this <u>link</u>.

Figure 32

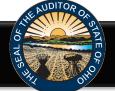

#### eServices Document Center

The Auditor of State's office provides a method to upload documents via your <u>AOS eServices account</u> in preparation for the audit of your entity's financial statements. Documents normally requested at the beginning of an audit are listed within the "Audits" tab under the Document Center tab (see Figure 33). Certain documents can be uploaded at any time after the reporting year has ended rather than waiting for the audit to commence. In addition, auditors can request any entity contact person within eServices to submit other documents in preparation for or during the audit.

Uniform Accounting Network (UAN) clients: As part of the UAN year-end procedures, UAN clients are given an option to provide additional UAN generated reports to audit staff in preparation for audit. If you authorized UAN to file the additional audit reports, those documents were uploaded as part of the year end filing and can be viewed via your AOS eServices account with the "Audits" tab under the Document Center tab. UAN cannot submit documents on behalf of a client who has been opted-out.

Once you log in to eServices, click on the Document Center tab (see Figure 33). The Document Center will open and list Project numbers related to your entity. If the year end for the project has passed, a **View Project Documents** button will be available. Click the **View Projects Documents** (Figure 33) to access the list of requested documents (see Figure 34).

|                                                             | cument Ce                                                                                                    | nter                                                                                                    |                                                       |                                             |                                                |  |
|-------------------------------------------------------------|----------------------------------------------------------------------------------------------------|----------------------------------------------------------------------------------------------------|-------------------------------------------------------|---------------------------------------------|------------------------------------------------|--|
| ements Au                                                   | udits AOS Notifications,                                                                                               | /Other Filings                                                                                                    |                                                       |                                             |                                                |  |
| ke a Payment A                                              | Audit                                                                                                    |                                                                                                    |                                                       |                                             |                                                |  |
| Count Activity                                              | n preparation for your next                                                                                            | tate of Ohio's eServices audit docume<br>audit, we request that your entity uplo                                                     | ad certain documents related to e                     | each filing year. To view t                 | he list of requested documents                 |  |
|                                                             |                                                                                                    |                                                                                                    |                                                       |                                             |                                                |  |
| are miscory, starts                                         | ind upload, please click on t                                                                                          |                                                                                                    |                                                       |                                             |                                                |  |
| Contracts e                                                 | <b>lote:</b> if your entity is schedu<br>entity's annual Hinkle System                                                 | اled to receive a biennial (two-year) au                                                                                             |                                                       | ed for each year before                     | Click here to according to the documents reque |  |
| Contracts e                                                 | <b>lote:</b> if your entity is schedu<br>entity's annual Hinkle System                                                 | uled to receive a biennial (two-year) at<br>n filings.                                                                               |                                                       | ed for each year before                     |                                                |  |
| Contracts e<br>de System                                    | <b>lote:</b> if your entity is schedu<br>ntity's annual Hinkle System<br>he documents uploaded ma                      | uled to receive a biennial (two-year) au<br>n filings.<br>ay be in Word, Excel or PDF format.                                        | udit, documents should be upload                      | ed for each year before<br>Financial period | documents reque year.                          |  |
| Contracts e<br>de System -<br>nancial Filing -<br>Profile - | Note: if your entity is schedu<br>ntity's annual Hinkle System<br>he documents uploaded ma<br>Project Number           | uled to receive a biennial (two-year) au<br>filings.<br>ay be in Word, Excel or PDF format.<br><b>Period</b>                         | idit, documents should be upload<br>Year Within Audit |                                             | documents reque<br>year.                       |  |
| Contracts e<br>de System                                    | Note: If your entity is schedu<br>ntity's annual Hinkle System<br>he documents uploaded ma<br>Project Number<br>-AA222 | uled to receive a biennial (two-year) an<br>filings.<br>ay be in Word, Excel or PDF format.<br><b>Period</b><br>1/1/2021- 12/31/2022 | Year Within Audit                                     | Financial period                            | documents reque<br>year.<br>has not ended.     |  |

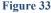

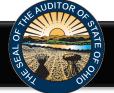

#### **Document Center**

| which will replace the initial document up<br>Only one document may be uploaded fo<br>IMPORTANT – Please ensure your entity | r each item listed. | ation to the Auditor of State (AOS). <b>?</b> |          |             | requested document. |
|----------------------------------------------------------------------------------------------------|---------------------|-----------------------------------------------|----------|-------------|---------------------|
| ject Documents for                                                                                                    | ⁄ear 1 / 2 (2019)   |                                               |          |             |                     |
| ocument Type                                                                                                    |                     | File Name                                     | Uploaded | Uploaded By |                     |
| ummary Fund Report                                                                                                    |                     | No file found.                                |          |             | Upload              |
| etail Fund Report                                                                                                    |                     | No file found.                                |          |             | Upload              |
| on-Payroll Check Register                                                                                                   |                     | No file found.                                |          |             | Upload              |
| ayroll Check Register                                                                                                    |                     | No file found.                                |          |             | Upload              |
| etail Revenue Report                                                                                                    |                     | No file found.                                |          |             | Upload              |
| etail Expenditure Report                                                                                                    |                     | No file found.                                |          |             | Upload              |
|                                                                                                    |                     | No file found.                                |          |             | Upload              |
| utstanding Purchase Order Report                                                                                            |                     |                                               |          |             |                     |

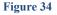

Once you click **Upload** (see Figure 34), the following window will open. Click **Choose File**, the file explorer will open. Navigate to the file to be uploaded and click **Open**. The file name will now be listed in the window. Click **Submit** to upload the file (see Figure 35). Repeat for each document type requested.

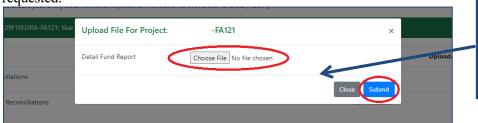

The File explorer will open once you click the **Choose File** button. Navigate to the file to be uploaded and click **Open**. Once the file is selected, click **Submit** to upload the file.

Figure 35

The document center also includes a list of other documents to be gathered for an audit (see Figure 36).

#### Document Request Additional documentation required to be provided at time of the audit In addition to the data provided above, please gather the following documentation for the audit period (if applicable) to provide to the auditors at the commencement of the · Minutes for each board meeting during the audit period If not included in the uploaded cash reconciliations above, bank reconciling supporting documentation (bank statements, investment statements, outstanding check lists, etc.) · Online access bank statements for confirmation of accounts (passwords should NOT be provided) Daily sweep account confirmations Current investment policies and bank depository agreements Duplicate receipts or "pay-in book" County Auditor tax settlement sheets Income tax remittance reports · IRS W-2 tax forms issued in January of each year in the audit period IRS 1099 tax forms issued in January of each year in the audit period · New bargaining unit/negotiated agreements and any updates to negotiated agreements that were in place during the prior audit period, if applicable IRS 941 tax forms, pension filings and supporting documentation (deduction reports and payment support) · List of retired or terminated employees and related pay-out calculations All original and amended certificates of estimated resources All appropriations resolutions and amendments, if applicable · Bonded debt agreements and any other debt support for new debt issued or refunded Public official bonds covering the audit period Access to employee personnel manual and policies and/or copies of updated policies during the audit period

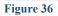

If additional questions arise that are not addressed within the <u>Frequently Asked Questions</u> or this Quick Guide, please contact the Auditor of State's Office using the <u>audit inquiry application</u> for assistance.